# Become an Independent Provider (IP)

Independent providers are self-employed persons who directly provide services to people with developmental disabilities. Keep in mind, independent providers are responsible for completing their own billing and paying taxes, this is considered self-employment. (Please consult your tax accountant for more information about taxes.) As a provider you cannot employ someone else to provide services on your behalf.

Independent providers are not employees of the State of Ohio, DODD, County Boards of Developmental Disabilities or WestCON. Independent providers cannot employ someone else to provide services on their behalf. Independent Providers are subject to rules and regulations in accordance with section 5123.045 of the Revised Code. All Rules and Regulations can be found on <u>DODD's Forms & Rules Site<sup>1</sup></u>

# There may be a non-refundable application fee of \$125 for Independent Providers. The fee must be paid with a credit card or electronic check at the same time as application submission.

#### **IP Qualifications**

- Be at least 18 years of age.
- Have a valid social security number.
- > Have the ability to read, write, and understand English.
- > Have a high school diploma or GED certificate.
- > A valid driver license or other government issued photo identification.

### Items that will need to be uploaded into your application:

- o Birth Certificate
- High school diploma or general education development (GED) certificate or College transcripts/degree
- $\circ$  Valid driver's license  $\mathbf{or}$  other government-issued photo identification
- Social security card (independent providers must be certified under their Social Security number)
- A signed and dated W-9. Click <u>here<sup>2</sup></u> to obtain a W-9.
- O CPR and First Aid Training Certifications
- Training Certificate(s) (See steps below for where to complete training.)

# A Background check must be completed before you submit your application.

This can be performed by WestCON, a local Sherriff Station, or click <u>here<sup>3</sup></u> to find a WebCheck location near

you.

Request that the criminal records check results be sent directly to:

#### Provider Certification Ohio Department of Developmental Disabilities 30 East Broad Street, 13th Floor Columbus, OH 43215

- If you have not been a resident of Ohio for the last 5-years, you must obtain a BCII and an FBI report.
- > The code for the BCII is 5123.169. The code for the FBI is 5126.28

 $<sup>^{1}\,</sup>https://dodd.ohio.gov/providers/initial-renewal-certification/1 become-an-independent-provider$ 

<sup>&</sup>lt;sup>2</sup> https://www.irs.gov/pub/irs-pdf/fw9.pdf

<sup>&</sup>lt;sup>3</sup> https://www.ohioattorneygeneral.gov/Business/Services-for-Business/WebCheck/Webcheck-Community-Listing

#### **Steps to Complete Before Submitting Your Application**

1. Create an email account that is designated for your new business. The email address must be kept on file with Ohio Department of Developmental Disabilities. Any changes to this account must be updated.

If you are creating a new email address it needs to be active before DODD will allow you create an OHID. Please skip to the EVV Training Step (*If applicable*) using your new email address, then continue to Step 2.

#### If you already have an email established for your new business, proceed to the next step.

New Email: \_\_\_\_\_\_ Password: \_\_\_\_\_\_

 Create an OH ID Account<sup>4</sup> Click the link to go to ohid.ohio.gov and click "Create OHID Account". Answer the questions, verify your email address and set up your OHID.

**Once your OHID is set up**, you will need to sign in using your new credentials and request access to the following applications in the "App Store". Click on "App Store", finding the required applications listed below, click "request access", then agree to terms and conditions. Once all applications are added they will then be saved into your "My Apps".

- My DODD DODD's website where you will find MyLearning and later access billing.
- Supplier Portal You will set up your direct deposit here and then be able to view paystubs later.
- Provider Network Management Medicaid site where you will start your application.

OH|ID Account Username: \_\_\_\_\_\_ Password: \_\_\_\_\_\_ Password: \_\_\_\_\_\_ \* Please keep your user ID and password, you will need this every time you sign in to do anything going forward. \*

3. **Obtain a Supplier/Payee ID** Sign into your OHID and access the "Supplier Portal" located in My Apps. After opening the app you will be directed to the Ohio Pays website, click "Log In". After signing in click "New Payee Registration" and "Yes" to become the "administrator for the payee".

You will need the following items to set up your direct deposit: your social security number, primary address information that matches your banking record, routing and account number for the account that you would like to have your direct deposit sent to, and you may be requested to upload a voided check.

**If your registration is auto approved,** you will find your Payee ID on the "Find My Business" file, Save a Copy to upload in your application.

**If your registration was not auto approved,** you will be notified by email within 7 – 10 business days. Keep a copy of the email from the State of Ohio that shows your 10-digit Supplier/Payee ID #. This email will need to be uploaded into your application.

Payee ID # \_\_\_\_\_

\*The supplier/payee number and a copy of the "Business File" screen (or email approval) showing your Payee ID will be uploaded to your application\*

<sup>&</sup>lt;sup>4</sup> https://ohid.ohio.gov/wps/portal/gov/ohid/create-account/create-account

4. Register for an <u>NPI Number</u><sup>5</sup>. Create an account with nppes.cms.hhs and then request an NPI number. You will initially be directed to create a Username and Password before you can apply. Crete an account by clicking on "Create or Manage and Account" Once account is created you will then be redirected to another screen and click "Register for NPI", you will sign in and register for the NPI.

**HELPFUL HINTS: Taxonomy Information**: You will have to choose at least one Taxonomy (Provider Type) Many providers will choose HPC: 3747P1801X or for Shared Living 253Z0000X.

Once submission is complete you will receive a tracking number, this is not your NPI #. You will receive an email in 24 hours to 10 business days with your NPI number.

Username: \_\_\_\_\_\_ Password: \_\_\_\_\_\_

NPI #: \_\_\_\_\_

Complete the "Independent Provider Initial Training" Sign into your OHID and access the "MyDODD" app located in My Apps or to attend the training in-person, click this <u>link<sup>6</sup></u> to check out the trainings offered by The Academy which are FREE to Independent Providers.

\*A copy of the certification or your transcripts will be uploaded into your application\*

- 6. **Sign up for Health & Welfare alerts** and other communications through the DODD. Click here to <u>subscribe<sup>7</sup></u>.
- 7. **Obtain your CPR & First Aid certification**. Training must be administered by American Red Cross or equivalent agency and <u>must include an in-person skills assessment</u> completed with an approved trainer.
  - a) Find an American Red Cross<sup>8</sup> training near you or to access FREE CPR & First Aid trainings or
  - b) Click this <u>link<sup>9</sup></u> to check out the trainings offered by The Academy.

\*A copy of the certification will be uploaded into your application  $\!\!\!*$ 

8. **Register and Complete EVV Training** Click this <u>link<sup>10</sup></u> to register for the training online through Sandata. Only applicants for Home Maker Personal Care (HPC) and Nursing Services are required to complete this step.

**HELPFUL HINT 1:** You will not have your Ohio Department of Medicaid Id Number at this time, please enter "99999999" in the Provider Medicaid ID# requested field.

**HELPFUL HINT 2:** Key Name (if needed): ODMEVVnonagencyphase3. After creating a log in you will go to catalog, click on the only class listed and enroll (OH – phase 3). Then launch the training. Upon completing the course, you will receive an email with your certification of completion.

Username: \_\_\_\_\_

Password: \_\_\_\_\_

\*A copy of the certification will be uploaded into your application  $\!\!\!*$ 

<sup>&</sup>lt;sup>5</sup> https://nppes.cms.hhs.gov/#/

<sup>&</sup>lt;sup>6</sup> https://westconcog.org/calendar/

<sup>&</sup>lt;sup>7</sup> https://dodd.ohio.gov/your-family/all-family-resources/subscribe

<sup>&</sup>lt;sup>8</sup> http://www.redcross.org/ux/take-a-class

<sup>&</sup>lt;sup>9</sup> https://westconcog.org/calendar/

<sup>&</sup>lt;sup>10</sup> https://www.sandatalearn.com/?keyname=ODMEVVnonagencyphase3

If **applying to provider transportation services**, the following additional documentation will need gathered:

- a) a driver's abstract from the BMV. An official copy can be obtained at your local BMV. Click here<sup>11</sup> then click on "Types of BMV Records" for directions and location.
- b) proof of current driver's insurance. Declaration page or current id card from your current auto insurance policy with your name and dates of service.

*Note: Driver's abstract cannot be obtained more than 14 days prior to application submission.* 

\*These items will be uploaded into your application\*

# If you have all steps above complete and items saved, you are ready to submit your application!!

- 9. Submit Application Sign into your OHID and access the "Provider Network Management" module located in My Apps or directly by using this link: <u>PNM system<sup>12</sup></u>. Follow all screen prompts. You will need to choose "Provider Administrator" Then when you are at the "Provider Home Page" click on "New Provider?" Find the application for "Medicaid Waiver (DODD)" (it should be orange). Fill out all the information about yourself. After hitting 'Save and Submit' you will be redirected to DODD's website, PSM, to complete your application. (See Quick Reference Guide)
  - Most providers will select the following services in PSM: Homemaker Personal Care (HPC), Participant Directed HPC (PDHPC), Informal Respite, Residential Respite, Shared Living (if you are providing services for someone who lives with you) and HPC and/or NMT transportation.

\*\*Please note that you have 10 days to complete your application once started. After 10 days, your information will be removed, and you will have to re-start the processing from the beginning of the application. \*\*

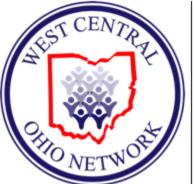

# Please contact us if you have any questions during this process.

Natosha L. Frost, MBA Provider Support Specialist

Phone: 937-726-5276 Email: <u>nfrost@westcondd.org</u>

P.O. Box 379 1200 Childrens Home Road Sidney, OH 45365

https://westconcog.org/

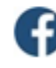

<sup>&</sup>lt;sup>11</sup> https://bmv.ohio.gov/more-record-types.aspx

<sup>12</sup> 

https://ohpnm.omes.maximus.com/OH\_PNM\_PROD/Account/Login.aspx?fbclid=IwAR1j7\_V2kLRUTQUyBa1I4Nc1BcQz42XeeePvNJrj eS5IHoT4uVuOa7QrRuk&fs=e&s=cl